## **Ćwiczenie 2. Logo telewizji n**

## **Cel ćwiczenia:**

- Zapoznanie się z narzędziami służącymi do tworzenia gradientu
- Tworzenie różnych typów gradientów i filtrów
- Ćwiczenie umiejętności używania narzędzi: zaznaczenie eliptyczne, przesunięcie, skalowanie
- Wprowadzenie pojęcia kanału alfa

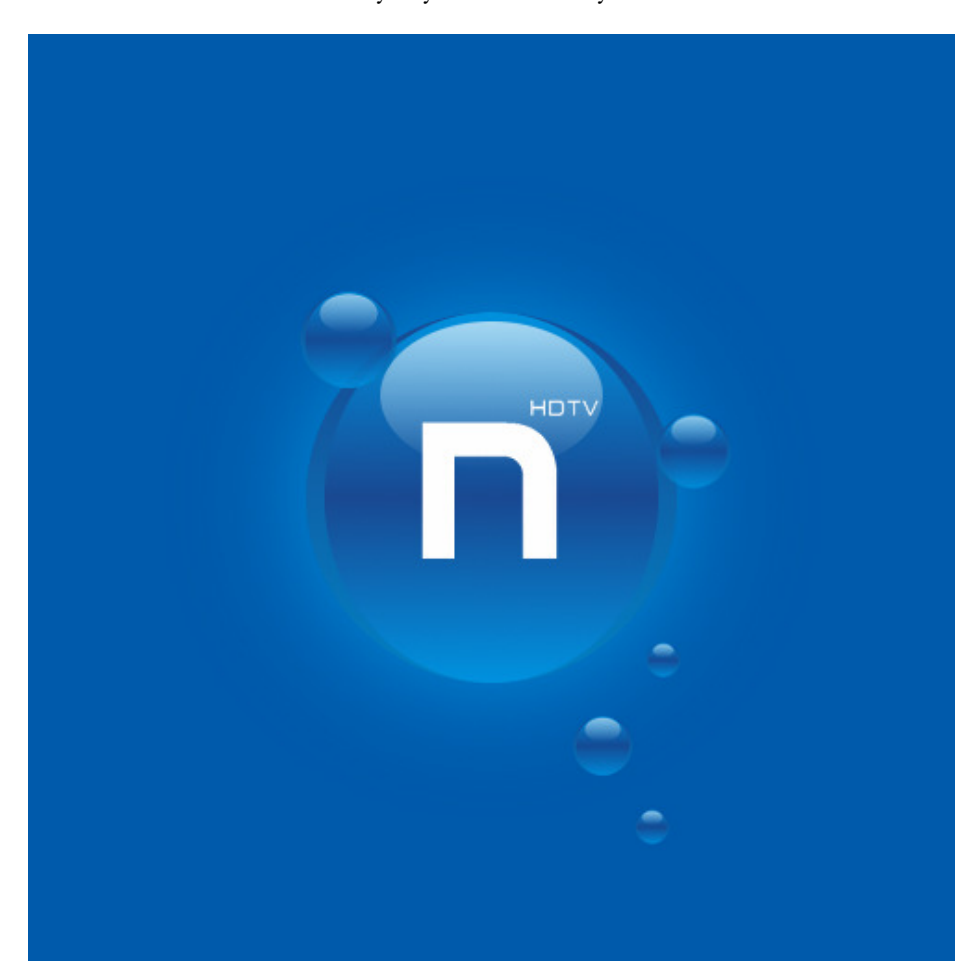

Oczekiwany wynik końcowy ćwiczenia:

## **Instrukcja:**

**1.** Tworzymy **Nowy dokument** o wymiarach **500** x **500** px, a następnie wypełniamy go kolorem **#005aab**.

**2.** Tworzymy **nową, przezroczystą warstwę**. Wybieramy narzędzie **Zaznaczenie eliptyczne** i przytrzymując klawisz **SHIFT** zaznaczmy sobie koło (przytrzymany SHIFT pomoże nam zaznaczyć dokładne koło).

**3.** Wybieramy teraz w palecie kolorów takie dwa kolory: **#194992** i **#0280c3**.

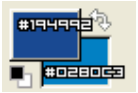

**4.** Wybieramy z paska narzędzi **Gradient** i przytrzymując klawisz **CTRL** wypełniamy koło tak jak na rysunku (ustawienia gradientu: **Kształt - Liniowy**, **Gradient - Kolor pierwszoplanowy**).

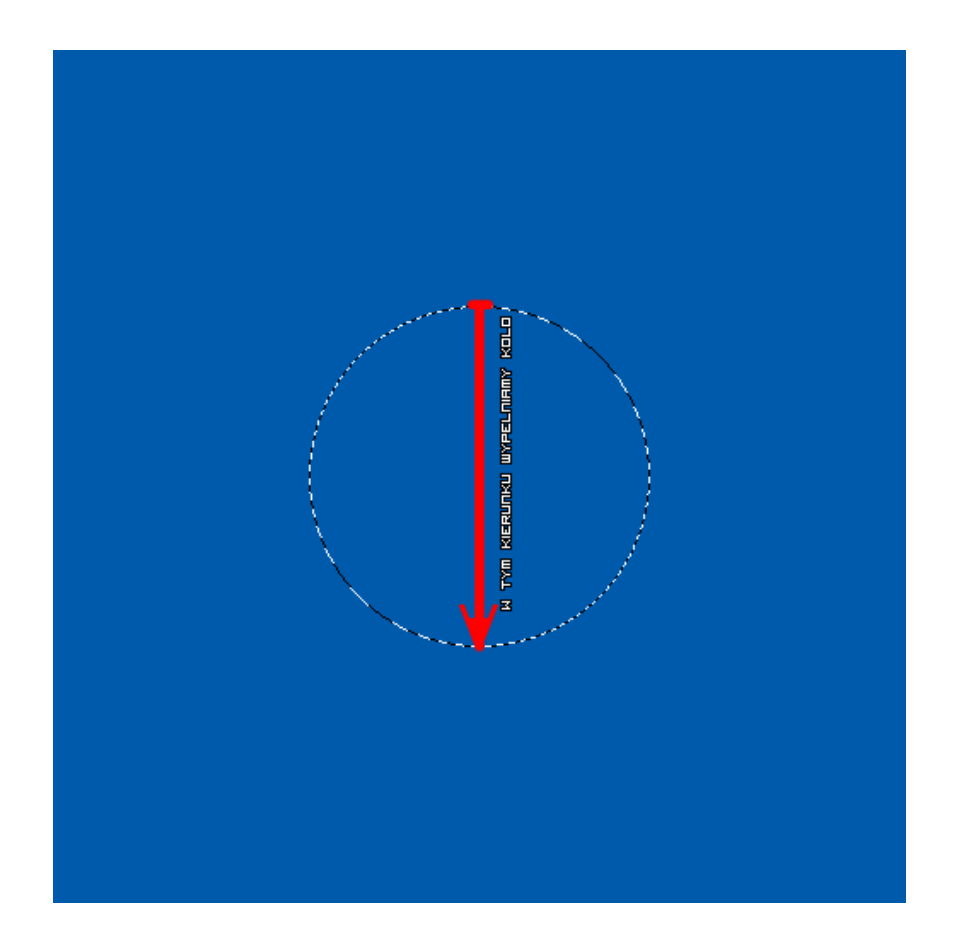

**5.** Znowu tworzymy **nową, przezroczystą warstwę**, wybieramy narzędzie Zaznaczenie eliptyczne **i** zaznaczamy tak jak na rysunku (screen w powiększeniu).

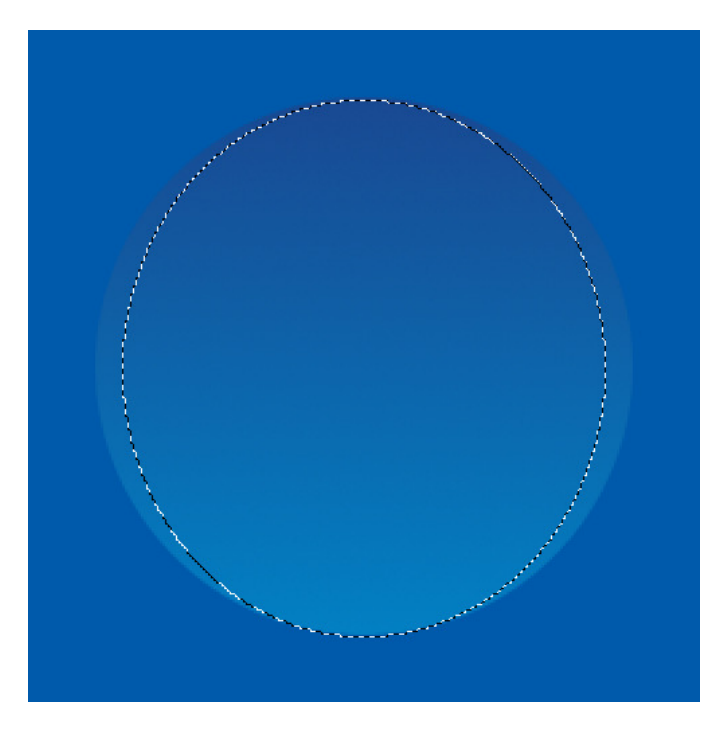

**6.** Zmieniamy dolny kolor z **#0280c3** na **#0092df**, a górny zostawiamy bez zmian. Wybieramy **Gradient** z ustawieniem: **Kształt - Dwuliniowy**. Ciągniemy linię od środka koła do dołu tak jak jest to pokazane na rysunku.

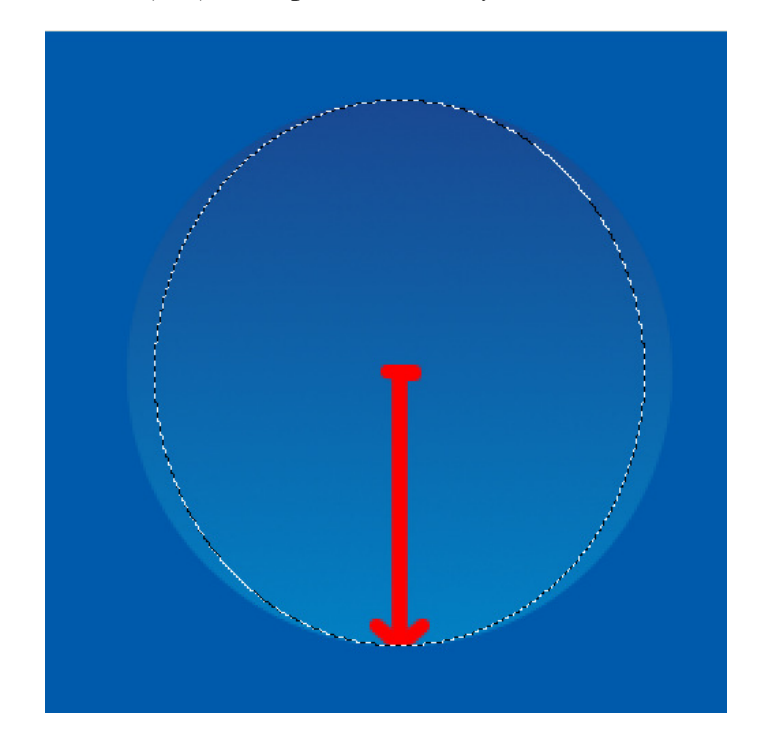

7. Teraz już tylko zostało nam dodać światło, które nada kuli efekt 3D. Tworzymy zatem **nową warstwę**. Wybieramy ponownie **Zaznaczenie eliptyczne** i zaznaczamy tak jak na rysunku.

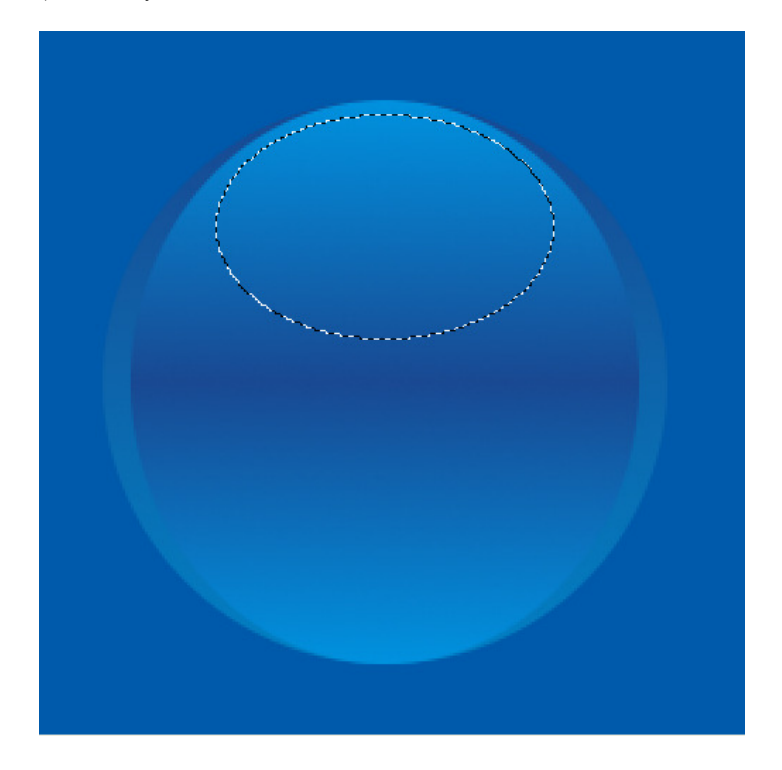

**8.** Wybieramy kolor górny **biały**, a następnie **Gradient** i ustawiamy **Kolor pierwszoplanowy na przezroczystość**. Przeciągamy linię gradientu od góry na dół zaznaczonego koła i zmieniamy **krycie** warstwy na **65%**.

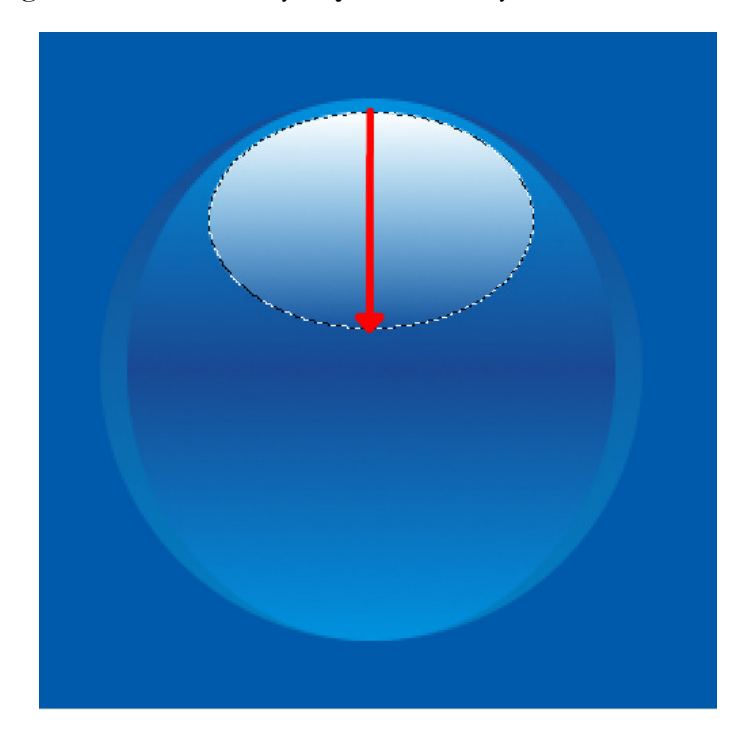

**9.** Mamy gotową kulę, jednak logo telewizji **n** nie składa się z jednej kuli. **Połączmy** więc wszystkie warstwy oprócz tła (**Wyłączamy widoczność tła -> PPM na warstwie -> Połącz widoczne warstwy... -> Przycięta do obrazu**). Powielamy (**duplikujemy** ) warstwę z kulą **5** razy. Teraz odpowiednio przesuwając (Przesunięcie <sup>1</sup>) i skalując (Skalowanie <sup>1</sup>) każdą warstwę, dążymy do uzyskania takiego efektu jak na rysunku poniżej.

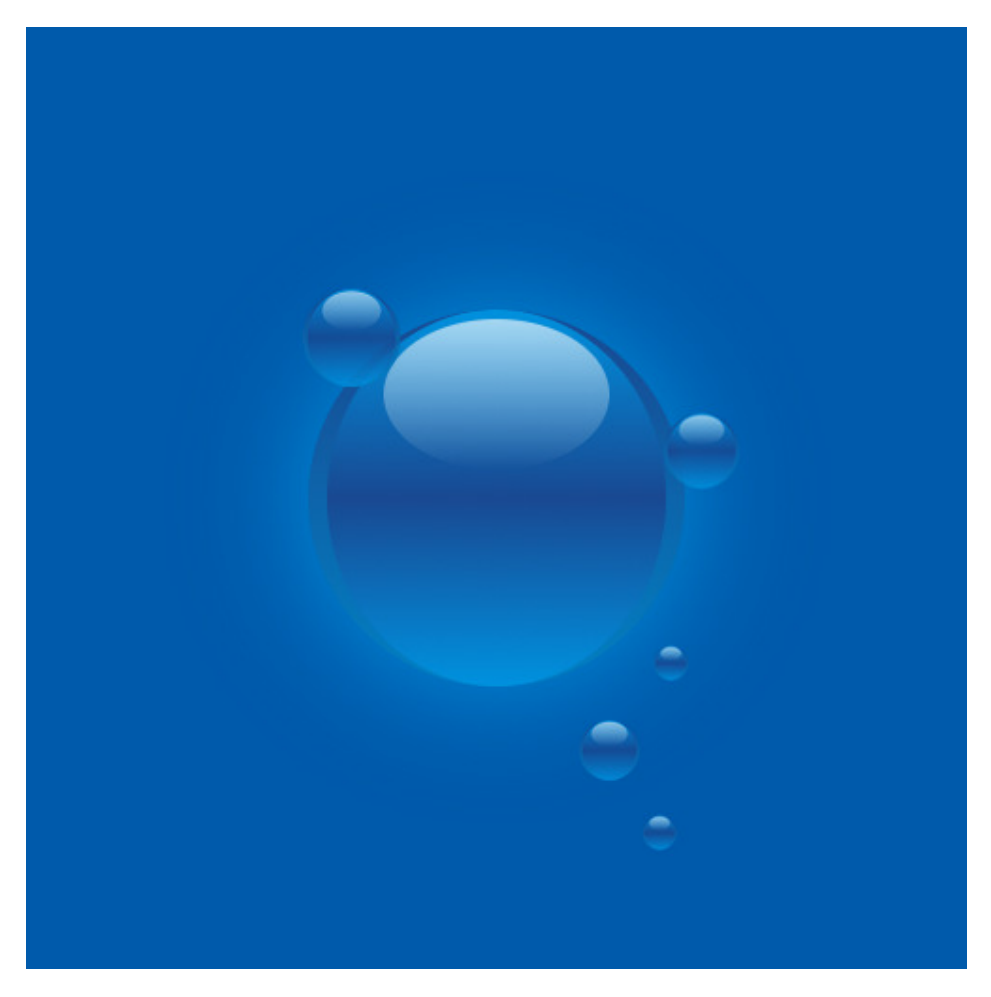

**10.** Łączymy ze sobą wszystkie warstwy z mniejszymi kulami i ustawiamy **krycie** otrzymanej warstwy na **85%**.

**11.** Tworzymy **nową warstwę**, przenosimy ją pomiędzy *tło* a warstwę z dużą kulą. Klikamy PPM na warstwie z dużą kulą i wybieramy opcję Kanał alfa na **zaznaczenie**. Przechodzimy do warstwy, którą przed chwila stworzyliśmy i wypełniamy zaznaczenie kolorem **#0093df**. Odznaczamy zaznaczenie (**Zaznaczenie -> Nic**). Wybieramy teraz filtr: **Filtry -> Rozmycie -> Rozmycie Gaussa** z ustawieniami promienia rozmycia **100** x **100** px.

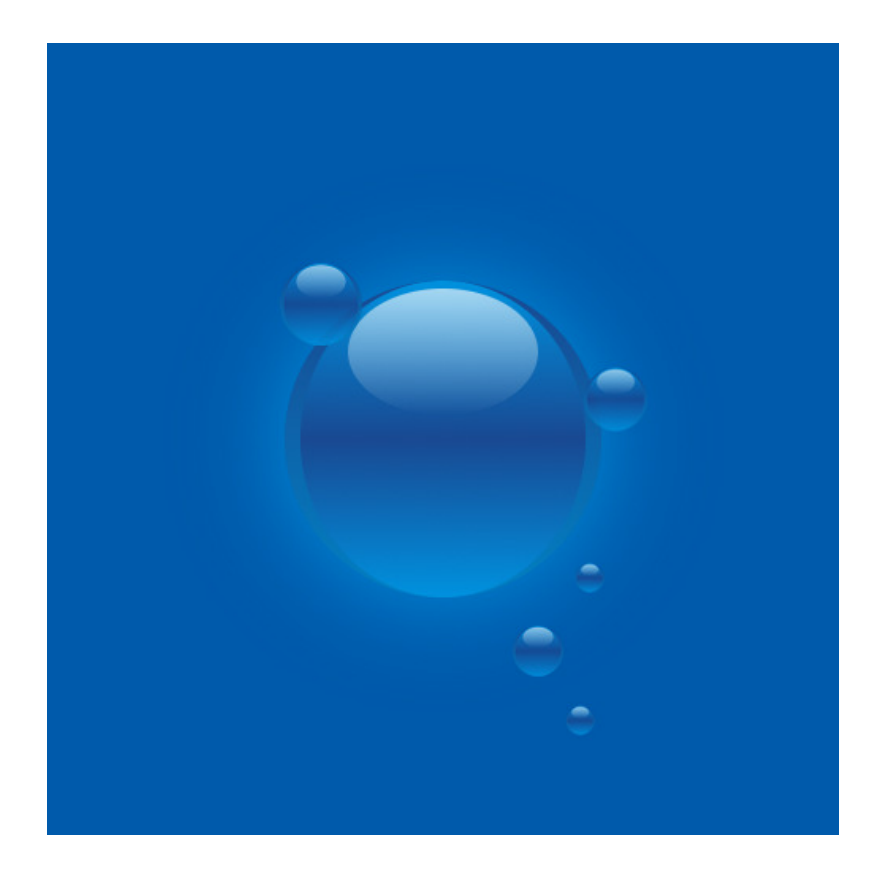

**12.** Teraz zrobimy napis:

• Zapisujemy na swoim komputerze obrazek **logo\_n.png**, otwieramy go i nakładamy na nasz obrazek; oczywiście skalujemy do odpowiednich rozmiarów

**13.** Zapisujemy plik w natywnym formacie GIMPA pod nazwą **logo\_n.xcf**.

Koniec. Logo telewizji n gotowe.